# 難病オンラインサービス 使い方ガイド

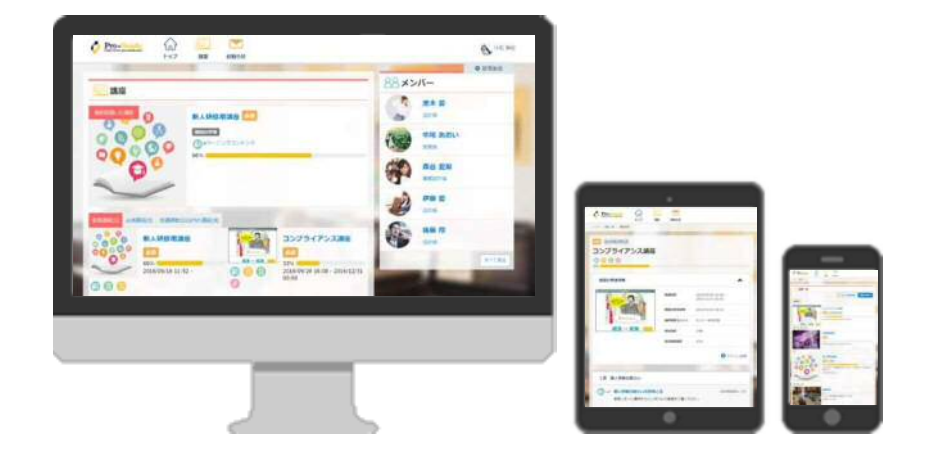

作成日: 2021/07/13

# 全体の流れ

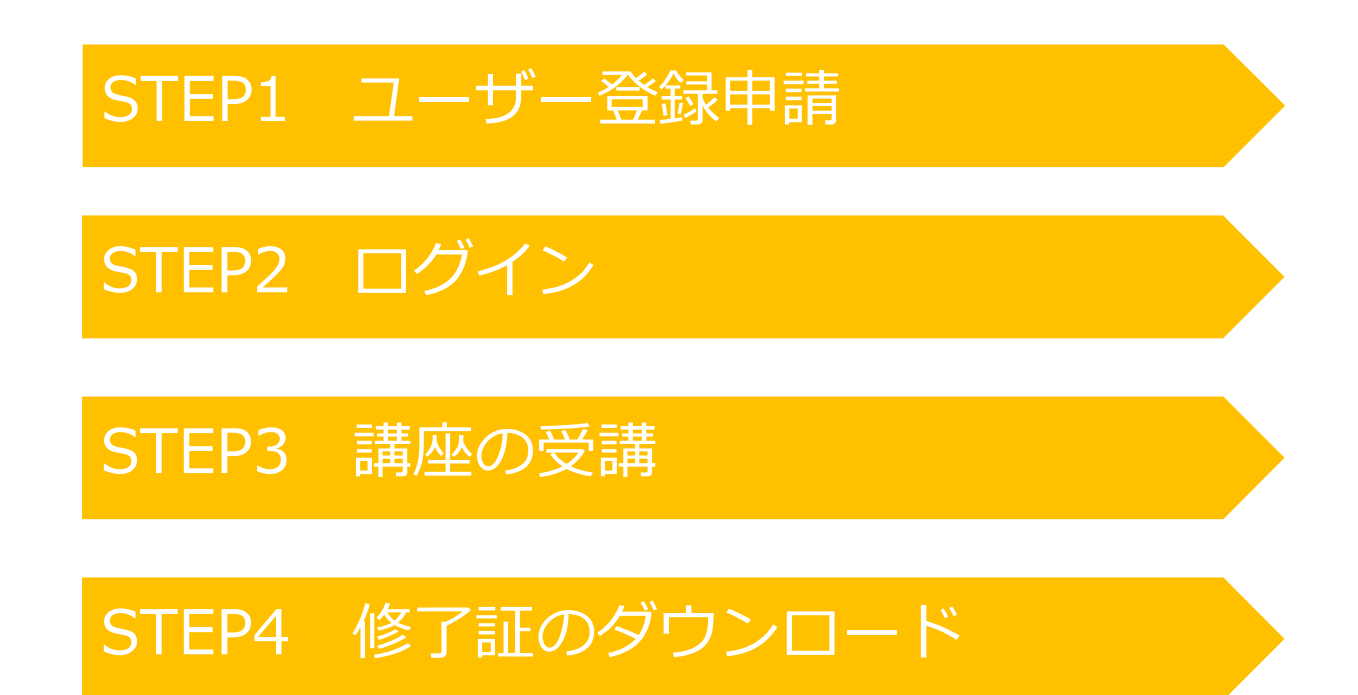

# STEP1 ユーザー登録申請

## ①ユーザー登録申請のURLにアクセスをする 以下URLにアクセスし、ユーザー登録申請を行います。

▼ユーザー登録申請URL https://nanbyo-shiteii.mhlw.go.jp/register/

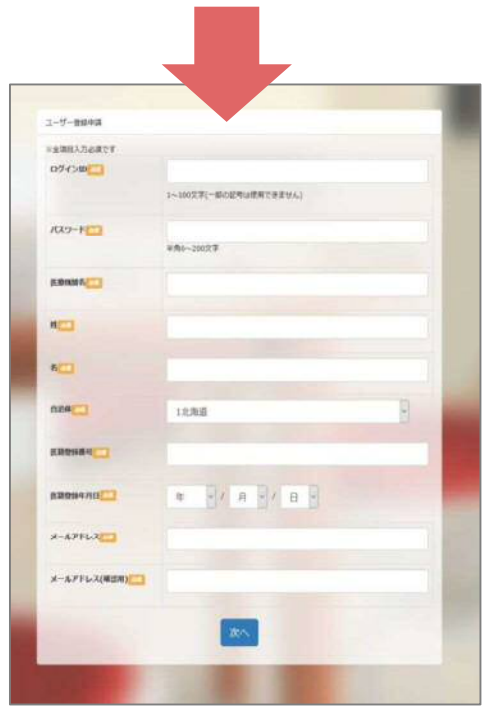

STEP1 ユーザー登録申請

2ユーザー登録申請画面にて、情報を登録する

- <登録する情報> ※全項目が入力必須です。 ・ログインID ・自治体<br>・パスワード ・医籍登録番号 ・医籍登録年月日 ・医療機関名 ・メールアドレス • 姓
- •名

・メールアドレス (確認用)

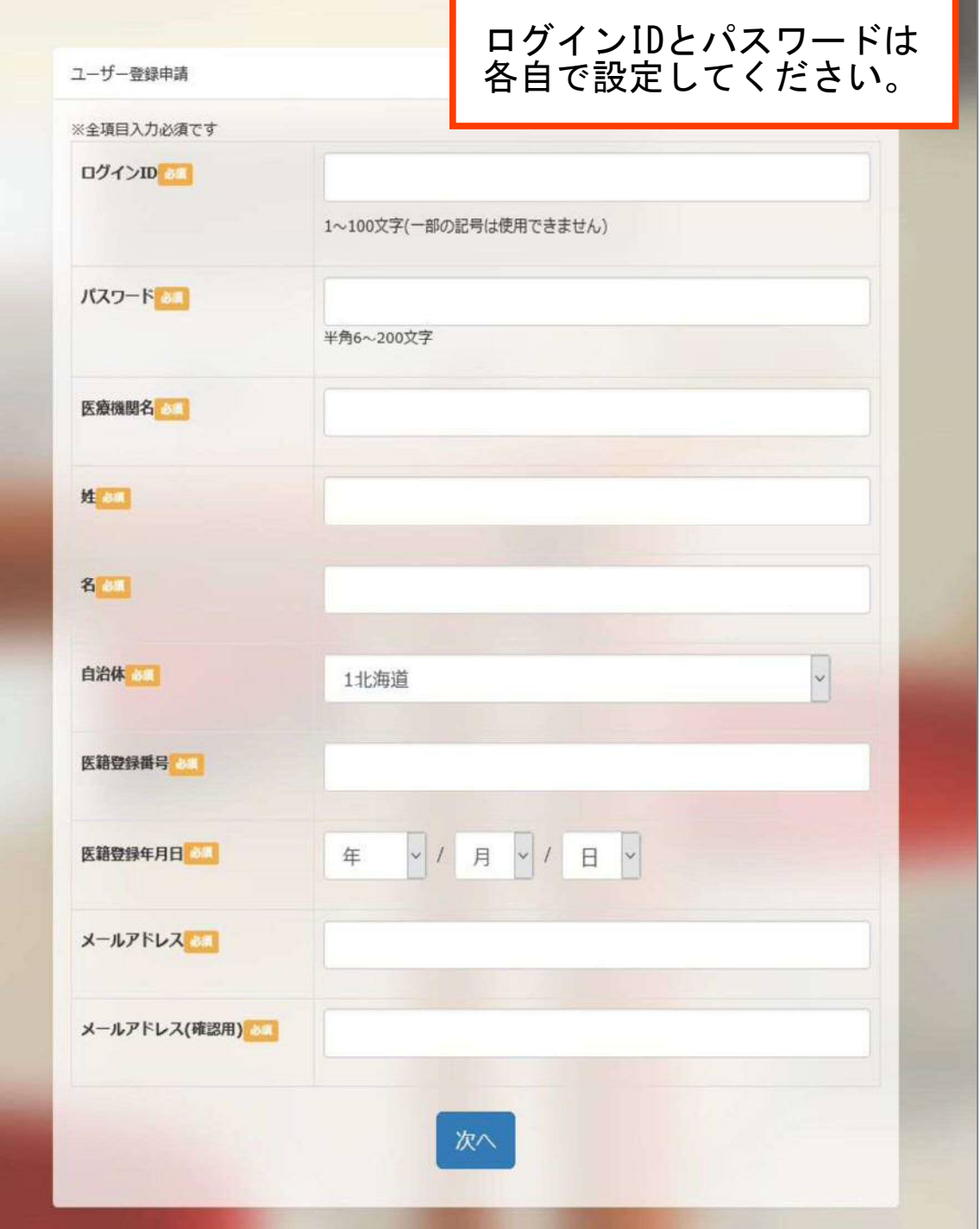

# STEP1 ユーザー登録申請

登録が完了したら、ユーザー登録申請の完了画面が表示さ れ、ご登録のメールアドレスに登録完了の通知メールが 自動送信されます。

#### ユーザー登録申請完了画面

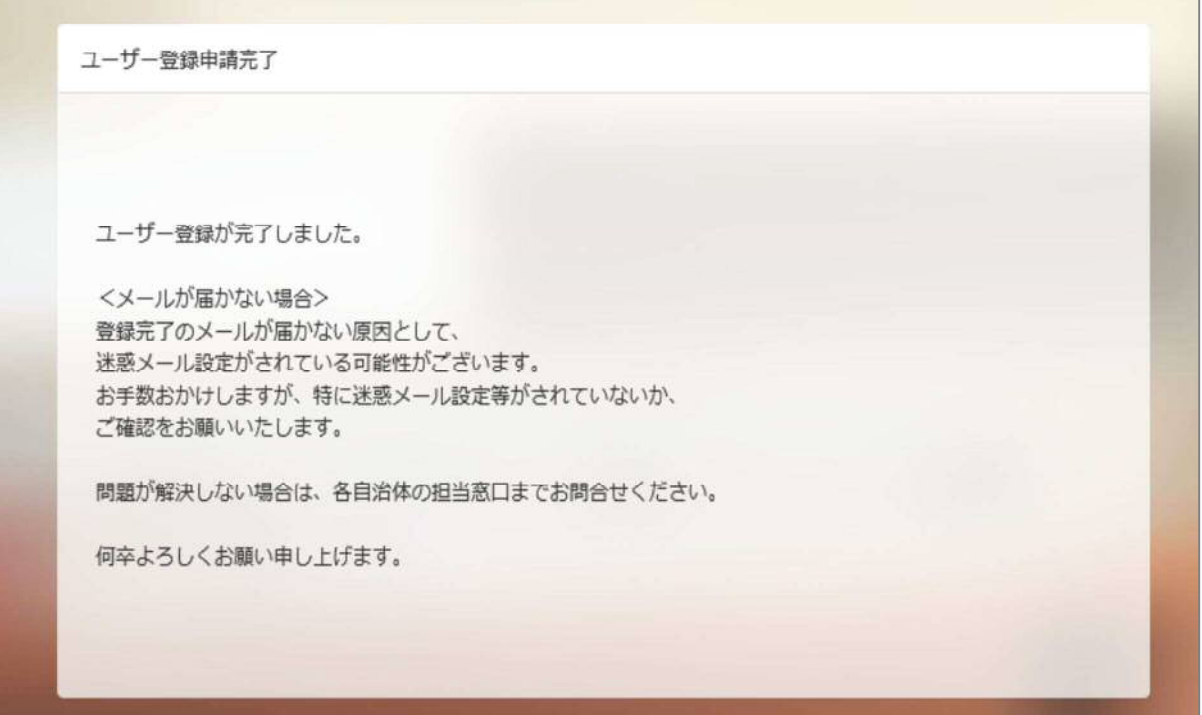

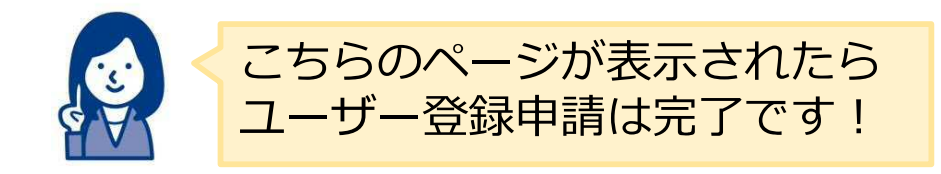

STEP2 ログイン

ユーザー登録完了の通知メールを確認し、メール本文に記載 の「ログインURL」にアクセスします。 メールタイトル:「ユーザー登録が完了しました」

#### ユーザー登録完了の通知メール (サンプル)

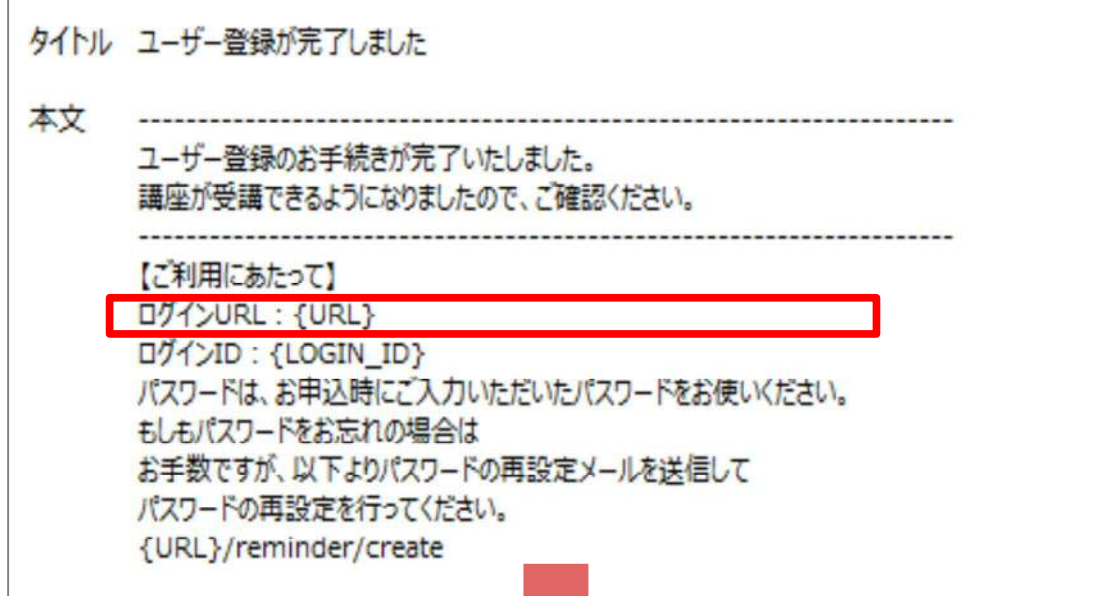

ご自身で登録したログインとパスワードを入力し、ログイン を行います。

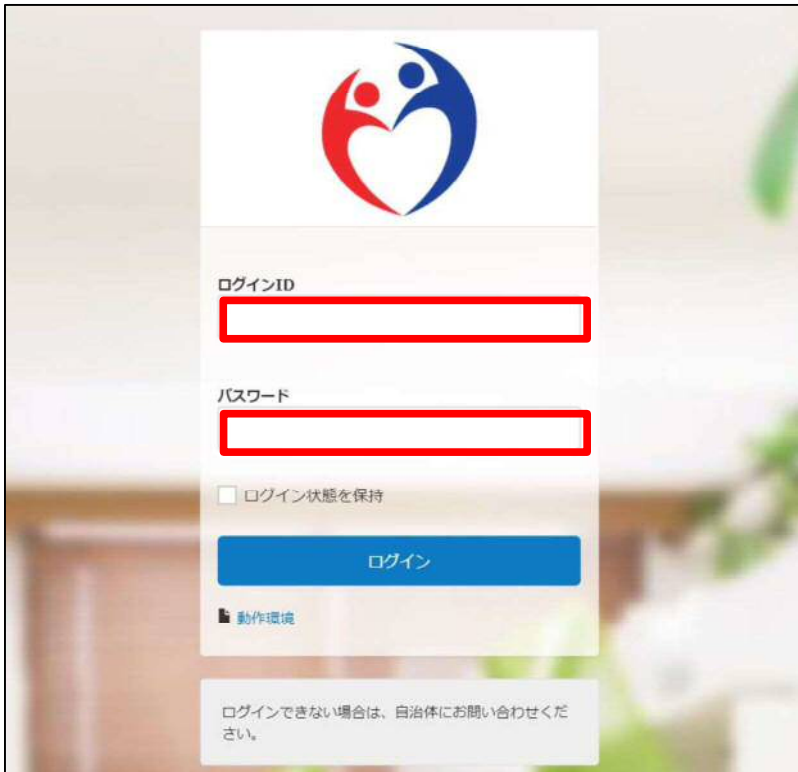

#### こんな時はどうする ユーザー登録時に登録した情報を変更したい

①トップ画面右上にある、自分の名前が入ったアイコンをクリックし、 「プロフィール編集」を選択します。

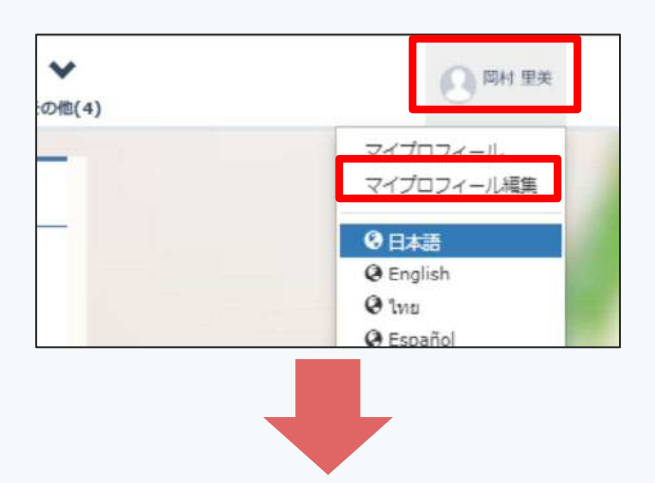

2 「プロフィール編集」画面からプロフィール項目の編集をし、 「変更する」ボタンをクリックすると、変更が完了します。

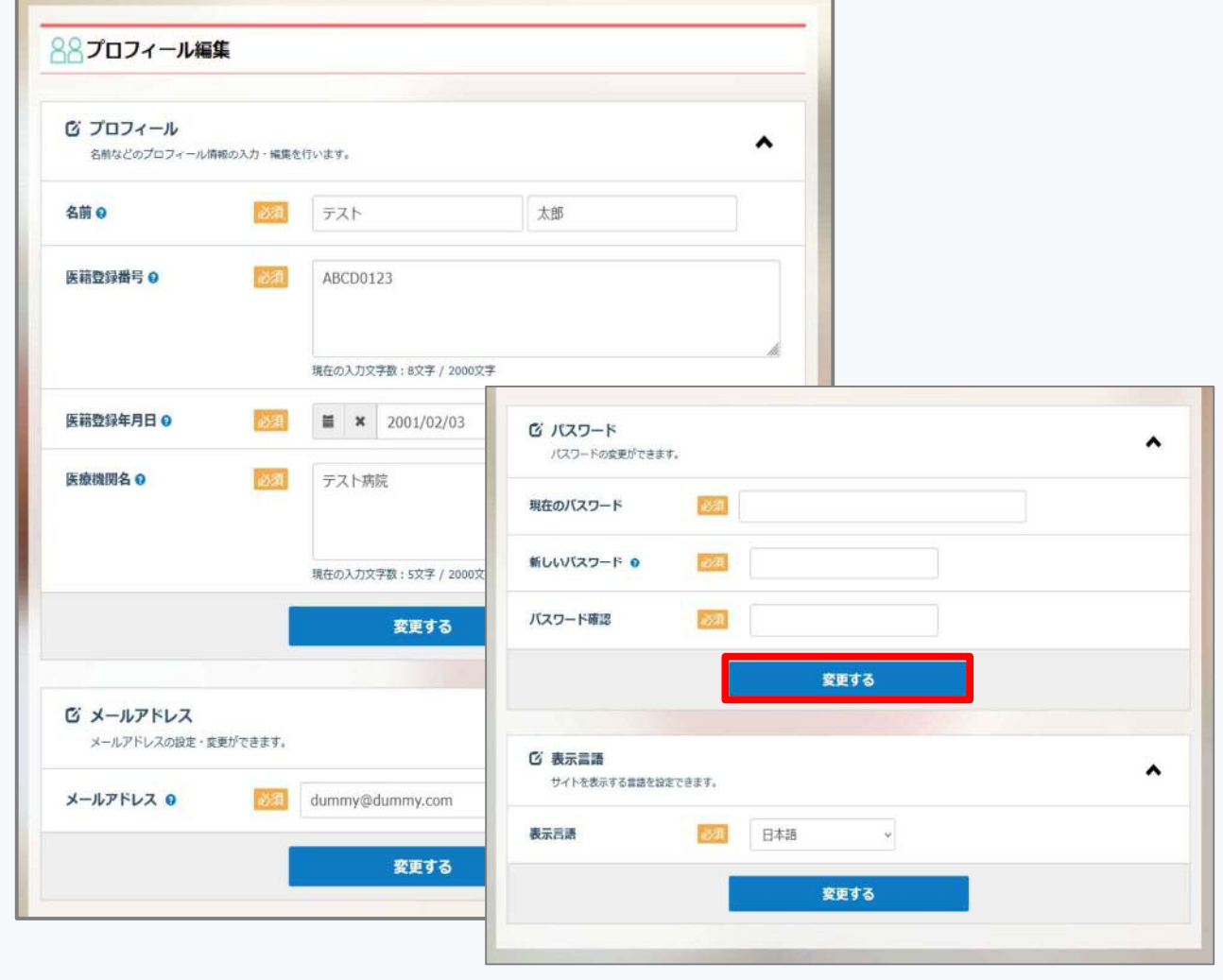

トップ画面より、受講する講座を選択します。

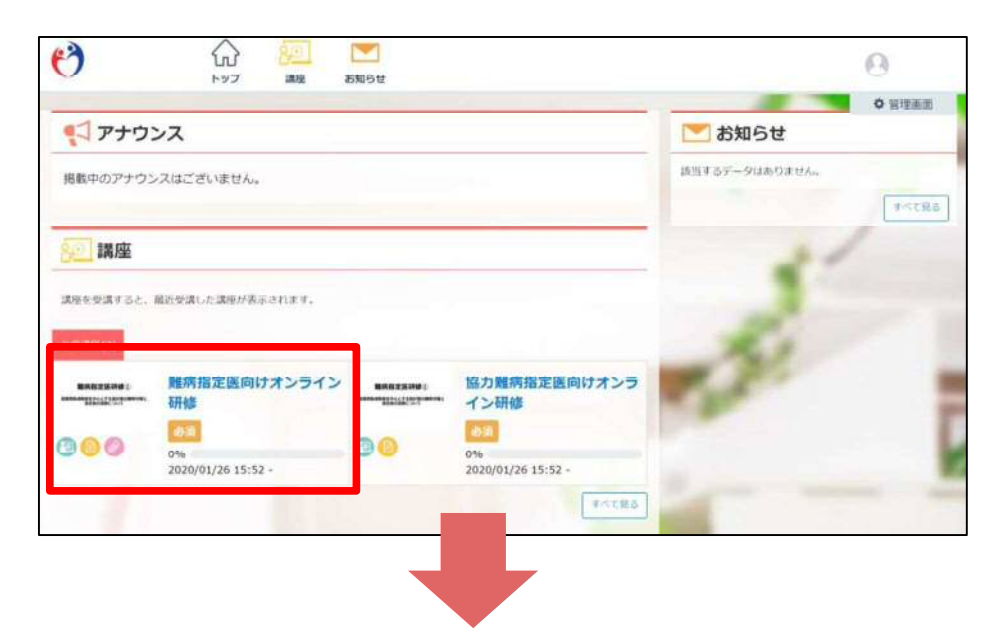

講座は、 「講義 へ」と「テスト へ」の項目で構成されて います。

まずは講義をクリックし受講をスタートしましょう。

講座詳細画面

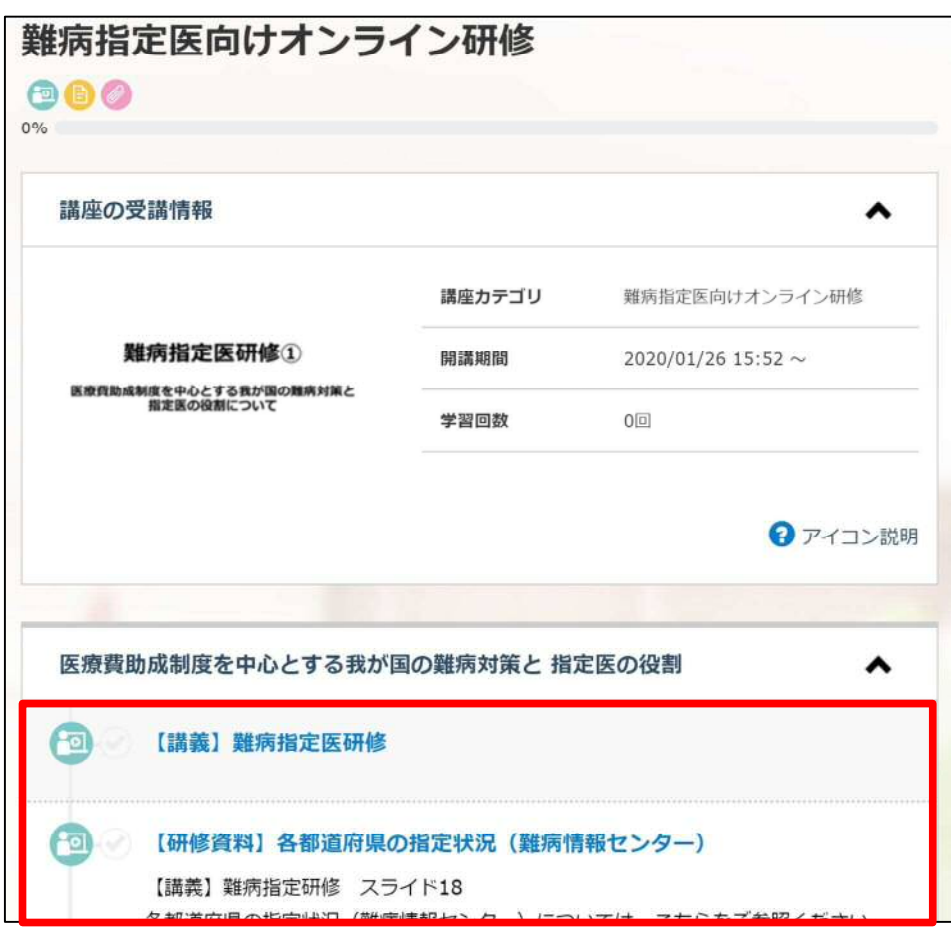

STEP3 講座の受講 【 2 講義を受ける】

#### ①講義 [ 図 ] の項目を選択します。

#### 講座詳細画面

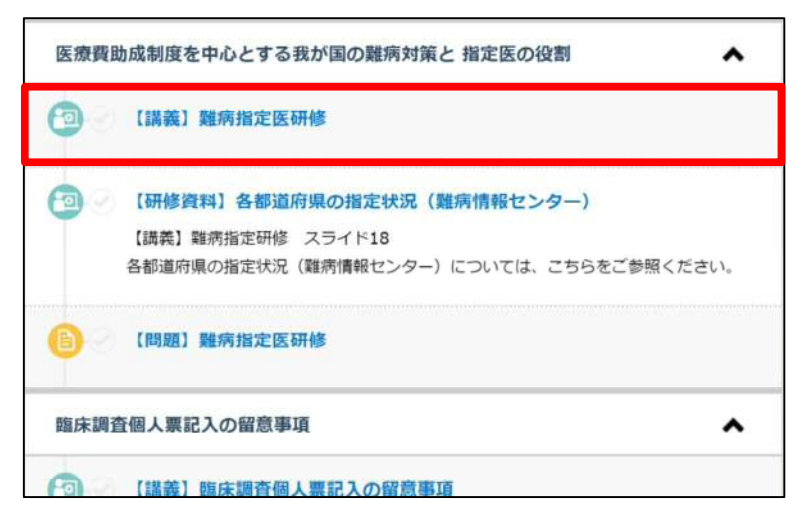

②画面下部の [進む] ボタンで次ページへ進みます。

#### 学習コンテンツ画面

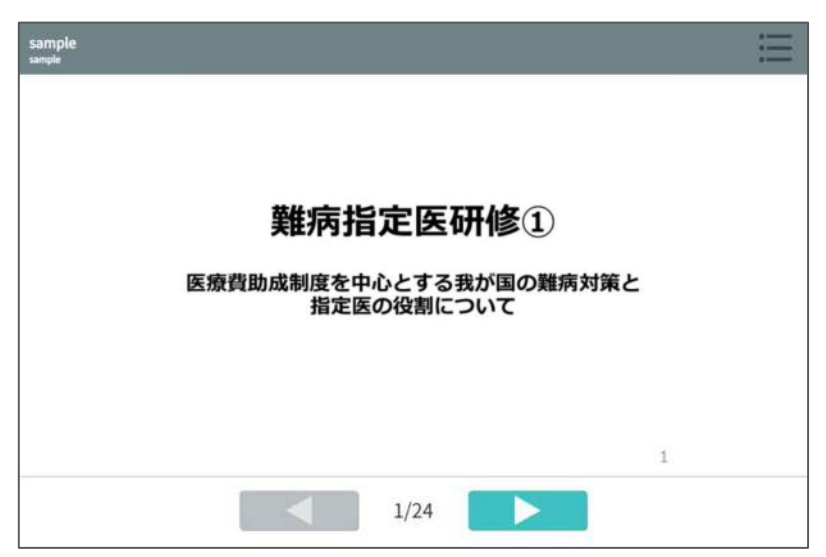

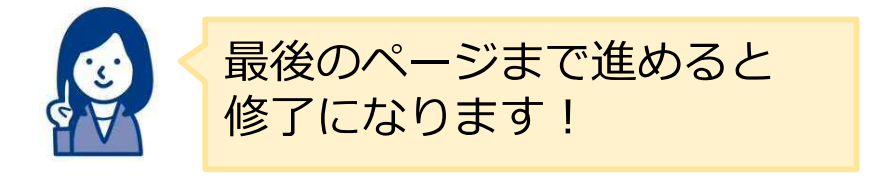

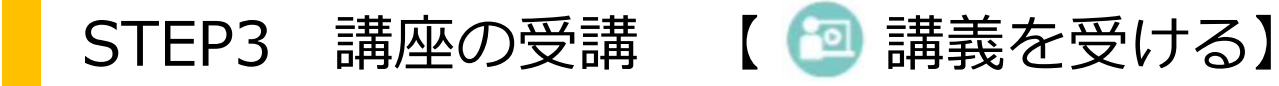

#### ③学習後、学習タイトルの横に [ 기マークが付きます。

#### 講座詳細画面

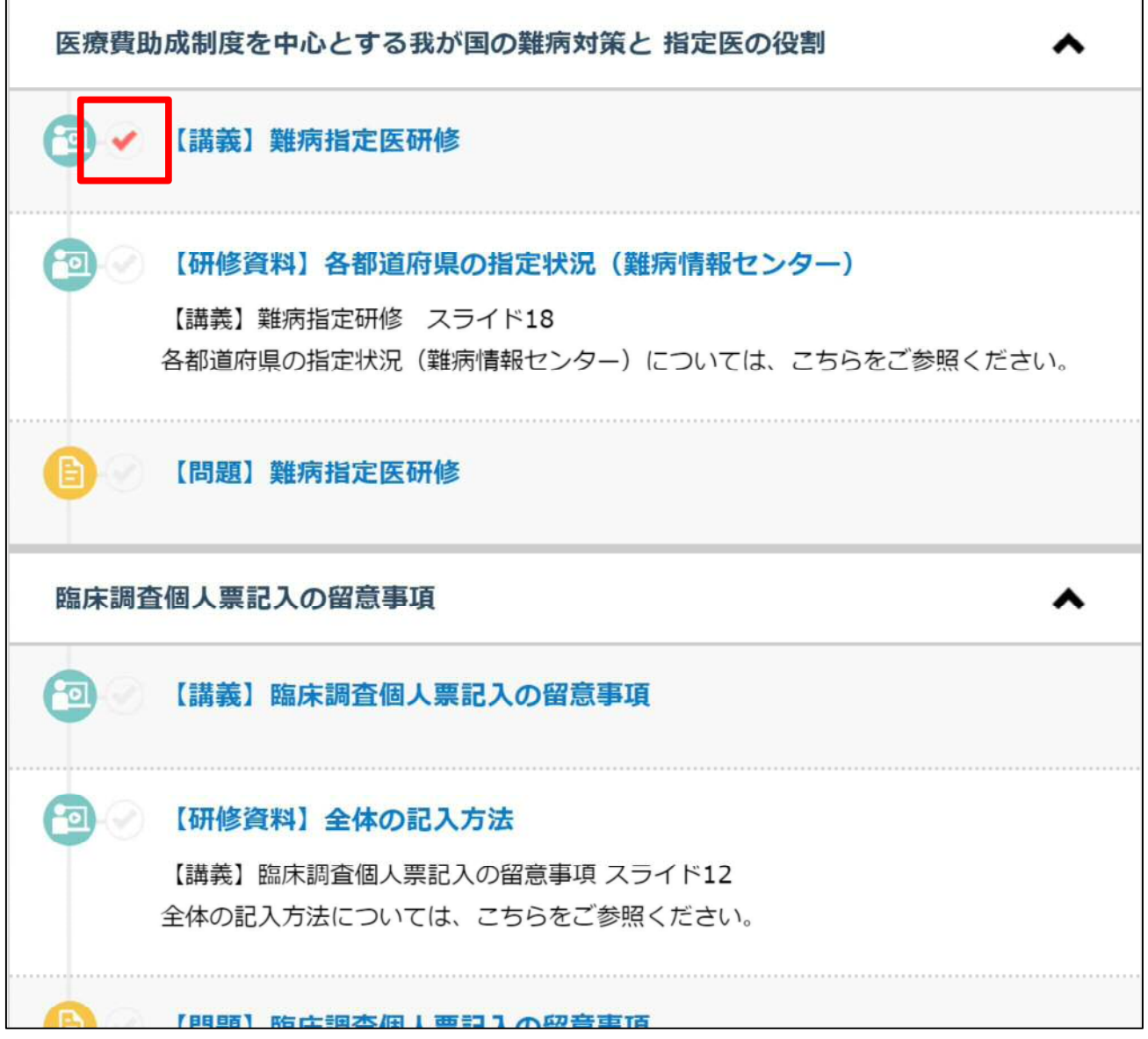

# STEP3 講座の受講 【■ テストを受ける】

①講義 [ 日 ] の項目を選択します。

#### 講座詳細画面

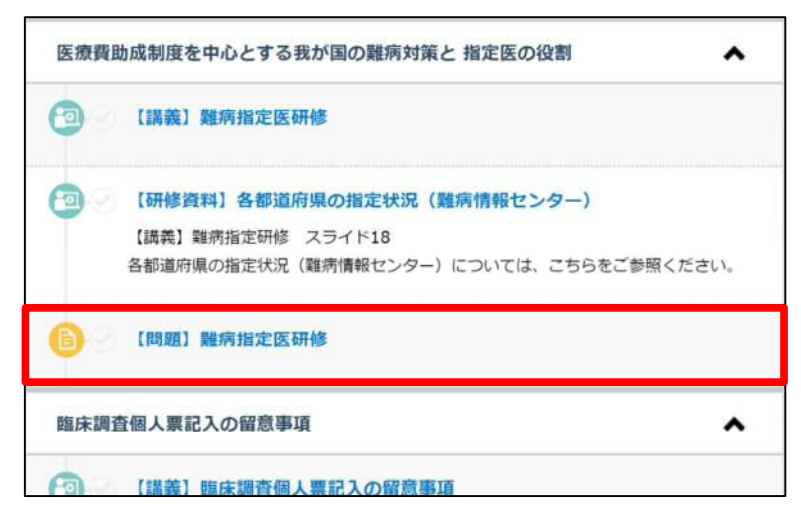

②テストの注意事項を確認し [テスト開始] ボタンで、 テストを開始します。

#### テスト注意事項画面

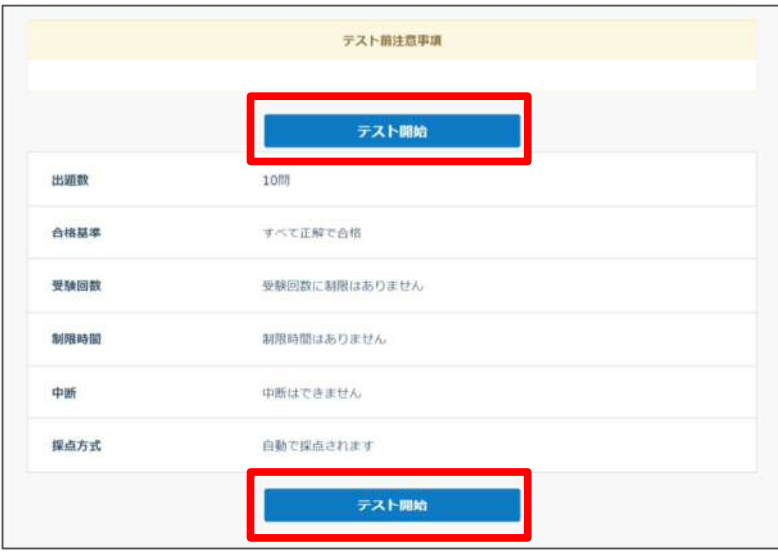

STEP3 講座の受講 【■ テストを受ける】

③問題に解答し [確認する] ボタンを押すと、 下図のメッセージが表示されるので [提出する] を選択します。

#### 問題解答画面

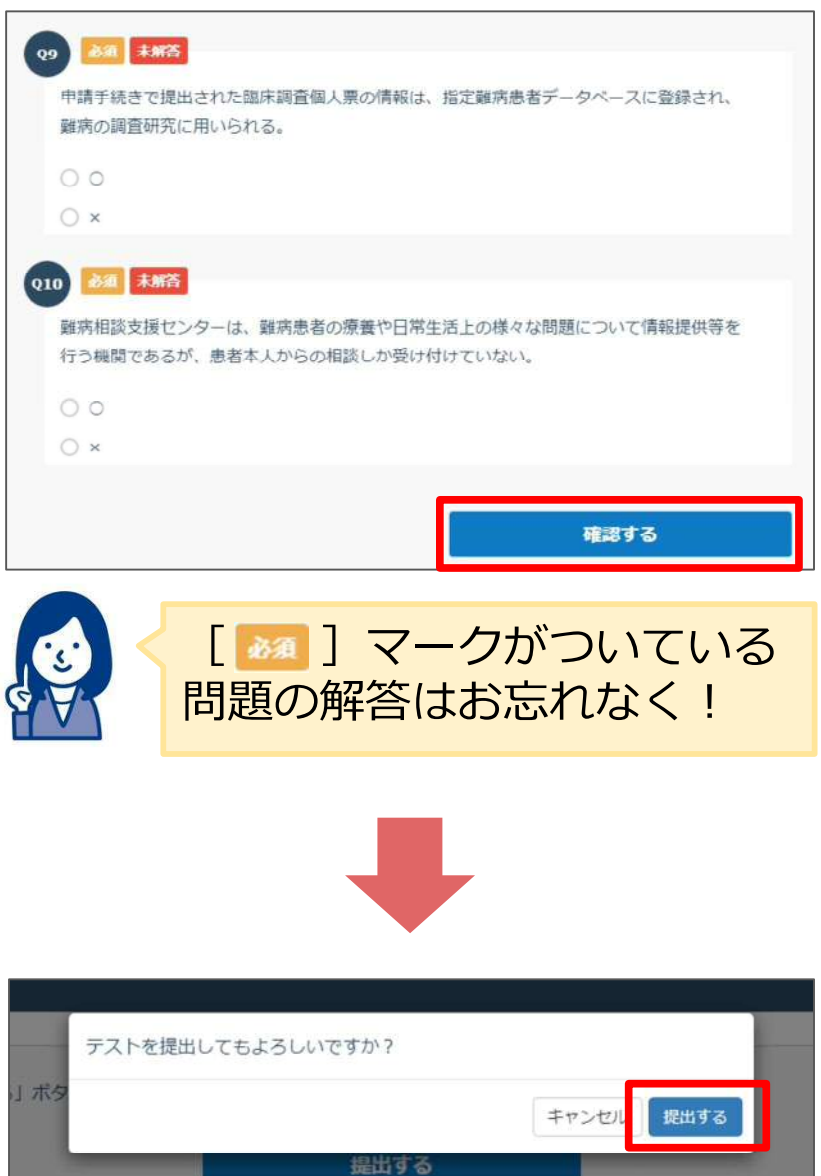

STEP3 講座の受講 【■ テストを受ける】

テストの結果が表示されます。合格・不合格、回答の正誤と解説 などを確認することが可能です。

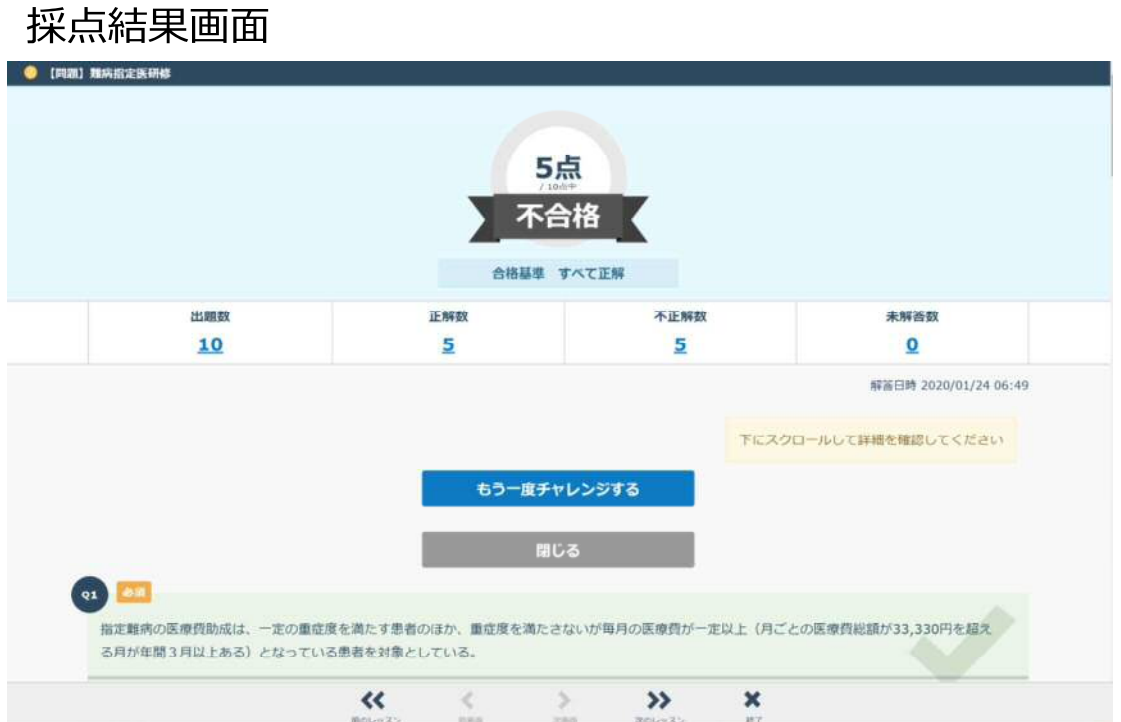

# STEP4 修了証のダウンロード

①すべての学習タイトルに [● ]が付くと、進捗率が 100%になり、 [【 『 第 第 第 第 3 】 ボタンが表示されます。

#### 講座詳細画面

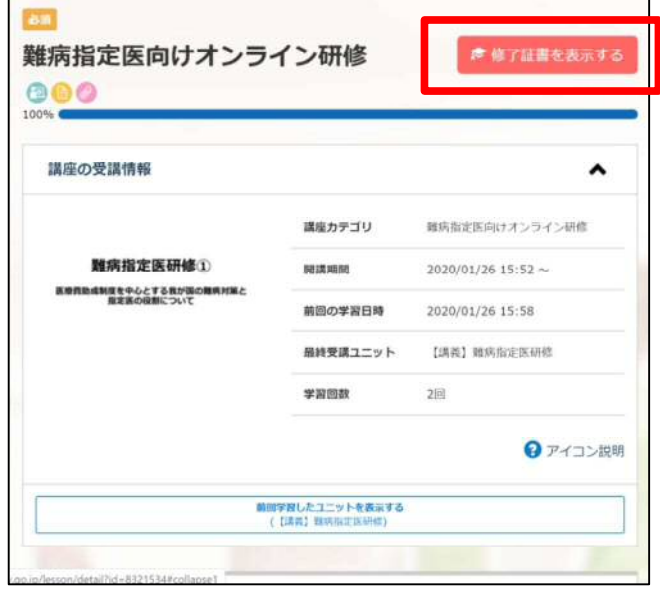

② [  $\bullet$  \* Till \*\*\*\* 5 ] ボタンをクリックすると、修了証が 表示され、ダウンロードや印刷をすることができます。

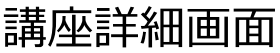

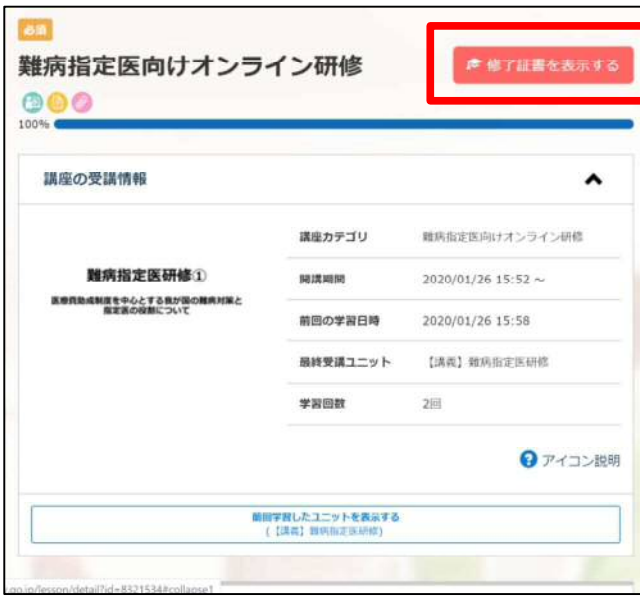

修了証

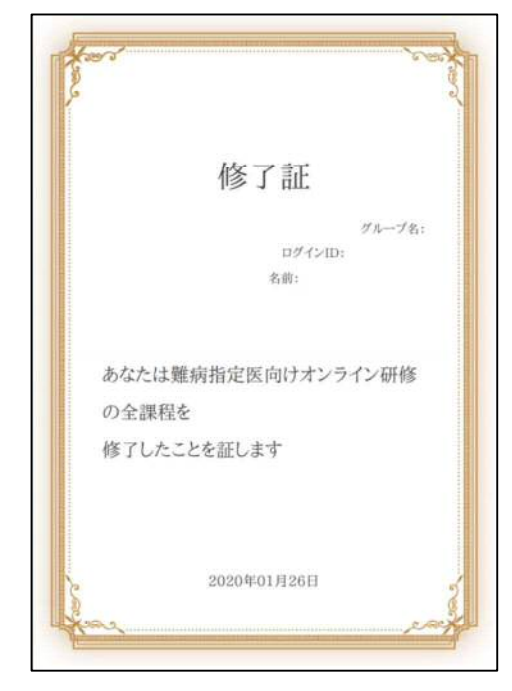

## こんな時はどうする 修了証の名前等が違う

修了証の内容を変更する場合は、ユーザープロフィールを編集し、再度修了証を ダウンロードしましょう。

①トップ画面右上にある、自分の名前が入ったアイコンをクリックし、 「マイプロフィール編集」を選択します。

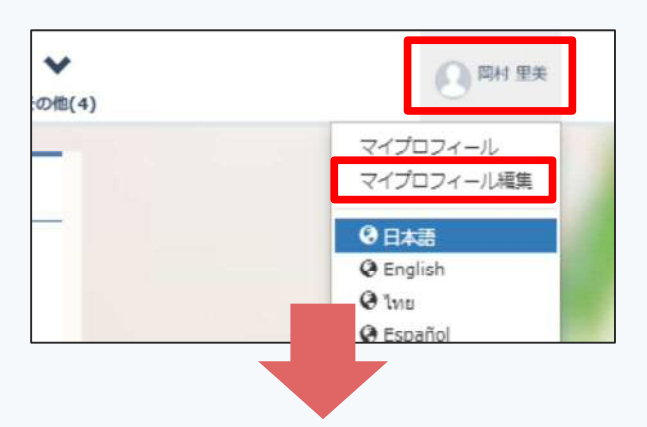

② 「プロフィール編集」画面からプロフィール項目の編集をし、 「変更する」ボタンをクリックすると、変更が完了します。

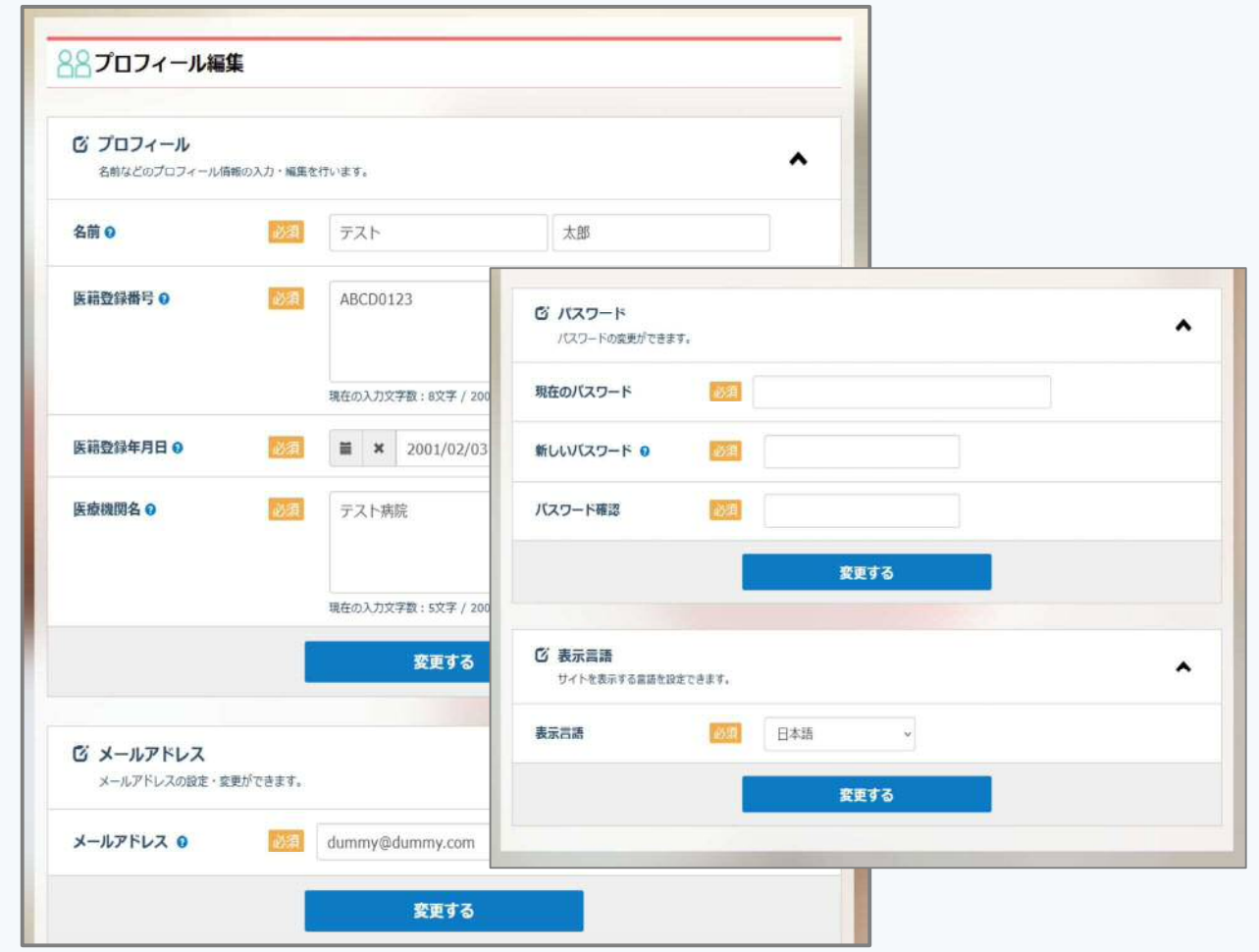